# Oracle® Banking Platform

Localization Installation Guide Release 2.4.0.0.0

E64764-01

September 2015

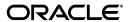

Oracle Banking Platform Localization Installation Guide, Release 2.4.0.0.0

E64764-01

Copyright © 2011, 2015, Oracle and/or its affiliates. All rights reserved.

This software and related documentation are provided under a license agreement containing restrictions on use and disclosure and are protected by intellectual property laws. Except as expressly permitted in your license agreement or allowed by law, you may not use, copy, reproduce, translate, broadcast, modify, license, transmit, distribute, exhibit, perform, publish or display any part, in any form, or by any means. Reverse engineering, disassembly, or decompilation of this software, unless required by law for interoperability, is prohibited.

The information contained herein is subject to change without notice and is not warranted to be error-free. If you find any errors, please report them to us in writing.

U.S. GOVERNMENT END USERS: Oracle programs, including any operating system, integrated software, any programs installed on the hardware, and/or documentation, delivered to U.S. Government end users are "commercial computer software" pursuant to the applicable Federal Acquisition Regulation and agency-specific supplemental regulations. As such, use, duplication, disclosure, modification, and adaptation of the programs, including any operating system, integrated software, any programs installed on the hardware, and/or documentation, shall be subject to license terms and license restrictions applicable to the programs. No other rights are granted to the U.S. Government.

This software or hardware is developed for general use in a variety of information management applications. It is not developed or intended for use in any inherently dangerous applications, including applications that may create a risk of personal injury. If you use this software or hardware in dangerous applications, then you shall be responsible to take all appropriate failsafe, backup, redundancy, and other measures to ensure its safe use. Oracle Corporation and its affiliates disclaim any liability for any damages caused by use of this software or hardware in dangerous applications.

Oracle and Java are registered trademarks of Oracle and/or its affiliates. Other names may be trademarks of their respective owners.

This software or hardware and documentation may provide access to or information on content, products and services from third parties. Oracle Corporation and its affiliates are not responsible for and expressly disclaim all warranties of any kind with respect to third-party content, products, and services. Oracle Corporation and its affiliates will not be responsible for any loss, costs, or damages incurred due to your access to or use of third-party content, products, or services.

# Contents

| Pr | eface                                                  |                                                                 | vi    |  |  |  |
|----|--------------------------------------------------------|-----------------------------------------------------------------|-------|--|--|--|
|    | Audie                                                  | nce                                                             | vi    |  |  |  |
|    | Docum                                                  | nentation Accessibility                                         | vi    |  |  |  |
|    | Organ                                                  | ization of the Guide                                            | vi    |  |  |  |
|    | Relate                                                 | d Documents                                                     | . vii |  |  |  |
|    | Conve                                                  | ntions                                                          | . vii |  |  |  |
| 1  | Introd                                                 | uction                                                          |       |  |  |  |
|    | 1.1                                                    | Prerequisite                                                    | . 1-1 |  |  |  |
|    | 1.2                                                    | Assumptions                                                     | . 1-1 |  |  |  |
| 2  | Install                                                | ation Checklist                                                 |       |  |  |  |
| 3  | Oracle                                                 | e Banking Platform AU Host Media Pack Installation              |       |  |  |  |
|    | 3.1                                                    | Installation and Configuration Procedure                        | . 3-1 |  |  |  |
|    | 3.1.1                                                  | Preparatory Steps                                               | . 3-1 |  |  |  |
|    | 3.1.2                                                  | Installation Steps                                              |       |  |  |  |
|    | 3.2                                                    | Post Installation and Configuration Procedure                   | . 3-4 |  |  |  |
| 4  | Oracle                                                 | Oracle Banking Platform AU Presentation Media Pack Installation |       |  |  |  |
|    | 4.1                                                    | Installation and Configuration Procedure                        | . 4-1 |  |  |  |
|    | 4.1.1                                                  | Preparatory Steps                                               | . 4-1 |  |  |  |
|    | 4.1.2                                                  | Installation Steps                                              | . 4-1 |  |  |  |
|    | 4.2                                                    | Post Installation and Configuration Procedure                   | . 4-3 |  |  |  |
| 5  | Oracle Banking Platform AU SOA Media Pack Installation |                                                                 |       |  |  |  |
|    | 5.1                                                    | Installation and Configuration Procedure                        | . 5-1 |  |  |  |
|    | 5.1.1                                                  | Preparatory Steps                                               | . 5-1 |  |  |  |
|    | 5.1.2                                                  | Installation Steps                                              |       |  |  |  |
|    | 5.2                                                    | Post Installation and Configuration Procedure                   | . 5-3 |  |  |  |
| 6  | Host DB Schema and PolicyStore Seeding Steps           |                                                                 |       |  |  |  |
|    | 6.1                                                    | Host DB Schema Seeding                                          | . 6-1 |  |  |  |
|    | 6.2                                                    | PolicyStore Seeding                                             | . 6-2 |  |  |  |
|    |                                                        |                                                                 |       |  |  |  |

# List of Figures

| 3–1 | Host Media Pack Installation - Verify Properties                                      | 3-2 |
|-----|---------------------------------------------------------------------------------------|-----|
| 3–2 | Host Media Pack Installation - Confirm and Copy Installables to Target Machine        | 3-3 |
| 3–3 | Host Media Pack Installation - Installation Confirmation                              | 3-4 |
| 3–4 | Host Media Pack Installation - Host Domain Admin Server Credentials                   | 3-5 |
| 3–5 | Host Media Pack Installation - Post Installation Script Execution                     | 3-5 |
| 3–6 | Host Media Pack Installation - Confirmation of Host Post Installation Script          | 3-6 |
| 4–1 | Presentation Media Pack Installation - Verify Properties                              | 4-2 |
| 4–2 | Presentation Media Pack Installation - Confirm and Copy Installables to Target Machin |     |
|     | 4-3                                                                                   |     |
| 4–3 | Presentation Media Pack Installation - UI Domain Admin Server Credentials             | 4-3 |
| 4–4 | Presentation Media Pack Installation - Start Post Installation                        | 4-4 |
| 4–5 | Presentation Media Pack Installation - Completion of Post Installation                | 4-5 |
| 5–1 | SOA Media Pack Installation - Verify Properties                                       | 5-2 |
| 5–2 | SOA Media Pack Installation - Confirm and Copy Installables to Target Machine         | 5-3 |
| 5–3 | SOA Media Pack Installation - Start Post Installation                                 | 5-4 |
| 5–4 | SOA Media Pack Installation - Completion of Post Installation                         | 5-5 |
|     |                                                                                       |     |

# **Preface**

The Oracle Banking Platform Localization Installation Guide helps the Oracle Banking Platform (OBP) IT deployment teams at OBP development center and onshore implementations at client locations, to install OBP Localization in a UNIX-based environment. The reader is expected to have acquaintance with UNIX platform.

This preface contains the following topics:

- Audience
- Documentation Accessibility
- Organization of the Guide
- Related Documents
- Conventions

### **Audience**

This document is intended for the following audience:

- IT Deployment Team
- Consulting Staff
- Administrators

## **Documentation Accessibility**

For information about Oracle's commitment to accessibility, visit the Oracle Accessibility Program website at

http://www.oracle.com/pls/topic/lookup?ctx=acc&id=docacc.

#### **Access to Oracle Support**

Oracle customers have access to electronic support through My Oracle Support. For information, visit http://www.oracle.com/pls/topic/lookup?ctx=acc&id=info or visit http://www.oracle.com/pls/topic/lookup?ctx=acc&id=trs if you are hearing impaired.

### **Organization of the Guide**

This document contains:

#### Chapter 1, "Introduction"

This chapter presents an overview of Oracle Banking Platform and the installation guide for Australia Localization. It also mentions the prerequisites and assumptions that this document has been based upon.

#### Chapter 2, "Installation Checklist"

This chapter presents a checklist of information, which should be filled and kept handy for the installation.

#### Chapter 3, "Oracle Banking Platform AU Host Media Pack Installation"

This chapter details every step involved in the installation and post installation configuration of Oracle Banking Platform AU Host Media pack.

#### Chapter 4, "Oracle Banking Platform AU Presentation Media Pack Installation"

This chapter details every step involved in the installation and post installation configuration of Oracle Banking Platform AU Presentation Media pack.

#### Chapter 5, "Oracle Banking Platform AU SOA Media Pack Installation"

This chapter details every step involved in the installation and post installation configuration of Oracle Banking Platform AU SOA Media pack.

#### Chapter 6, "Host DB Schema and PolicyStore Seeding Steps"

This chapter details every step involved in Host DB Schema and PolicyStore Seeding.

### **Related Documents**

For more information, see the following documentation:

For installation and configuration information, see the Oracle Banking Installation
 Guide - Silent Installation

### **Conventions**

The following text conventions are used in this document:

| Convention | Meaning                                                                                                    |
|------------|----------------------------------------------------------------------------------------------------|
| boldface   | Boldface type indicates graphical user interface elements associated with an action, or terms defined in text or the glossary.         |
| italic     | Italic type indicates book titles, emphasis, or placeholder variables for which you supply particular values.                          |
| monospace  | Monospace type indicates commands within a paragraph, URLs, code in examples, text that appears on the screen, or text that you enter. |

# Introduction

Oracle Banking Product along with Localization is a one-stop solution for a bank that seeks to leverage Oracle Fusion experience across its core banking operations, across its retail and corporate offerings. It provides a unified yet scalable IT solution for a bank to manage its data and end-to-end business operations with an enriched user experience.

This document guides you through the installation of OBP Localization on Oracle Banking Product and the deployment of different parts of the application.

This document does not attempt to guide you through the prerequisites installation. The readers are expected to see the appropriate platform documentation to install the prerequisites.

Due care has been made to make this document as complete as possible. In case of any anomalies please mail to obp-deployment-support@oracle.com.

There are certain steps in the installation that may not be optimal yet. Further releases will optimize the deployment further.

## 1.1 Prerequisite

Oracle Banking Platform product should be installed on the same machines where the user is running OBP Localization installer. For more information about installing Oracle Banking Product, see the Oracle Banking Platform Installation Guide - Silent Installation.

### 1.2 Assumptions

It is assumed that the reader is aware of the technologies involved and is capable of installing the prerequisite software products.

The following has been assumed regarding the environment and setup with regard to carrying out the installation:

- The OBP Localization installables are downloaded and copied onto a Linux machine or Linux VM.
- The reader has taken a remote connection to the Linux machine via Windows box.

# **Installation Checklist**

This chapter details a checklist of information, which should be filled and kept handy to make the installation experience quick and easy. The checklist has been made more intuitive and relevant by ensuring that the key for properties defined in the installation property file is same as 'Name' column of the checklist.

Table 2-1 Installation Checklist

| Sr.No | Name                              | Description                                                     | Example Value                                   |  |
|-------|-----------------------------------|-----------------------------------------------------------------|-------------------------------------------------|--|
| 1     | DOMAIN_NAME                       | OBP Product Domain Name                                         | obpdomain                                       |  |
| 2     | DOMAIN_DIRECTORY_<br>LOCATION     | Path where OBP Product<br>Domain is present                     | /scratch/app/product/fmw/use r_projects/domains |  |
| 3     | WEBLOGIC_USERNAME                 | WebLogic username credential                                    | weblogic                                        |  |
| 4     | WEBLOGIC_PASSWORD                 | WebLogic password credential                                    | weblogic1                                       |  |
| 5     | ADMIN_SERVER_LISTEN_<br>ADDRESS   | OBP product admin server IP or Hostname                         | 10.180.84.251                                   |  |
| 6     | ADMIN_SERVER_LISTEN_<br>PORT      | OBP product admin server port                                   | 7001                                            |  |
| 7     | MANAGED_SERVER_<br>LISTEN_ADDRESS | OBP product UI server IP or<br>Hostname                         | 10.180.84.251                                   |  |
| 8     | MANAGED_SERVER_<br>LISTEN_PORT    | OBP product UI server port                                      | 8001                                            |  |
| 9     | HOST_IP                           | Machine IP where OBP host domain is created                     | 10.180.84.249                                   |  |
| 10    | HOST_TARGET                       | OBP Product target folder path, created on Host machine         | /scratch/app/product/fmw/tar get                |  |
| 11    | HOST_MW_HOME                      | Middleware path where OBP product installation is done for Host | /scratch/app/product/fmw                        |  |
| 12    | INSTALL_AS                        | Username to access installation machine                         | ofssobp                                         |  |
| 13    | SOA_IP                            | Machine IP where OBP SOA domain is created                      | 10.180.84.251                                   |  |
| 14    | SOA_TARGET                        | OBP Product target folder path, created on SOA machine          | /scratch/app/product/fmw/tar get                |  |

Table 2–1 (Cont.) Installation Checklist

| Sr.No | Name        | Description                                                    | Example Value                    |
|-------|-------------|----------------------------------------------------------------|----------------------------------|
| 15    | SOA_MW_HOME | Middleware path where OBP product installation is done for SOA | /scratch/app/product/fmw         |
| 16    | UI_IP       | Machine IP where OBP UI domain is created                      | 10.180.84.252                    |
| 17    | UI_TARGET   | OBP Product target folder path, created on UI machine          | /scratch/app/product/fmw/tar get |
| 18    | UI_MW_HOME  | Middleware path where OBP product installation is done for UI  | /scratch/app/product/fmw         |

# Oracle Banking Platform AU Host Media Pack Installation

This chapter details the steps involved in the installation of Oracle Banking Platform AU Host Media pack. It refers to the variable names specified in the checklist Chapter 2, "Installation Checklist".

## 3.1 Installation and Configuration Procedure

This section details the installation procedure for the Oracle Banking Platform AU Host Media Pack.

### 3.1.1 Preparatory Steps

Following preparatory steps are required for the Oracle Banking Platform AU Host Media Pack installation:

- Download the appropriate host media pack from the following location: http://edelivery.oracle.com/
- 2. Copy the **obp23au-host.zip** file to a local Linux VM or Linux machine, from where the installation is performed.
- **3.** Extract the **obp23au-host.zip** file.
  - Three files are extracted: namely a zip file **obp23installau-host.zip**, the installation script lznhost.sh and the install configuration property file lznhost.properties.
- Take a printout of the installation checklist mentioned in Chapter 2, "Installation Checklist" of this document and note the values applicable for each point in the last column for 'Value' so that the same is handy during the actual installation.

### 3.1.2 Installation Steps

Following installation steps are required for Oracle Banking Platform AU Host Media Pack installation:

- Navigate to the directory where the **obp23au-host.zip**, **lznhost.sh**, and **Iznhost.properties** files are placed and update **Iznhost.properties** file with relevant values from the checklist.
- Before initiating installation on OBP product, check the following:
  - No processes are running on the ports in HOST and OES machine given in installobphost.properties.

- Target folder should have OBP product installables.
- Values in **Iznhost.properties** file should be correct. At run time no option is given to change them.
- Initiate the installation by executing the **lznhost.sh** shell script.

The installation script shall echo the values entered in the properties file and ask for a confirmation to go ahead with the installation.

A sample output is shown in Figure 3–1.

Figure 3-1 Host Media Pack Installation - Verify Properties

- Verify the values of each property carefully before proceeding.
- Enter 'Y' or 'y' and then press 'Enter' to proceed. The installation utility performs the installation silently.

To abort and exit the installation process, press any key and press 'Enter'.

Figure 3–2 Host Media Pack Installation - Confirm and Copy Installables to Target Machine

```
fesobp@ofes3131506 obp23au-host)$ ./lznhost.sh
e present working directory is /scratch/install/lzn/mediapack/obp23au-host. It is assumed that all installables are present in this directory.

In MANN
HAIN DIRECTORY LOCATION : /scratch/app/product/fmm/user_projects/domains

BLOGIC_USERNAME : weblogic

MIN_SERVER_LISTEN_DOMESS : 10.180.88.39

MIN_SERVER_LISTEN_FORT : 7001

ST. IP : 10.180.88.39

ST. TARGET : /scratch/app/product/fmm/target

ST. TARGET : /scratch/app/product/fmm/target

ST. MN MOME : /scratch/app/product/fmm

STALL_AS : ofesobp

sase take your time and go through the information printed above in detail.

the above mentioned information is correct, please enter Y or y to proceed. Press any other key to exit the installation.
the above mentioned information is outrout, press that stallation will begin in sometime.

ease wait while the installables are copied onto the servers.

[ssobp810.180.83.99's password:

pp23installau-host.zip

pposthost.properties

[ssobp810.180.83.99's password:

[ssobp810.180.83.99's password:

[ssobp810.180.83.99's password:

inflating: /scratch/app/product/fmm/target/lznipstallau-host.zip

inflating: /scratch/app/product/fmm/target/lznipstall.tar.gz

inflating: /scratch/app/product/fmm/target/lznipstall.tar.gz

inflating: /scratch/app/product/fmm/target/lznipstallates to the target server.

the configuration of OSP2.3AU HOST domain will begin immediately.

[ssobp810.180.85.39's password:
```

After extracting the installables, the domain is installed and a confirmation message appears as shown in Figure 3–3.

Figure 3–3 Host Media Pack Installation - Installation Confirmation

```
install/obp/config/utl/query/HostQueries.lom.xml
install/obp/config/utl/query/HostQueries.origination.xml
install/obp/config/utl/query/HostQueries.brop.xml
install/obp/config/utl/query/HostQueries.brop.xml
install/obp/config/utl/query/HostQueries.brop.xml
install/obp/config/utl/query/HostQueries.mis.xml
install/obp/config/utl/query/HostQueries.ac.xml
install/obp/config/utl/query/HostQueries.ac.xml
install/obp/config/utl/query/HostQueries.ac.xml
install/obp/config/utl/query/HostQueries.ac.xml
install/obp/config/utl/query/HostQueries.ac.xml
install/obp/config/utl/query/HostQueries.ac.xml
install/obp/config/utl/query/HostQueries.ac.xml
install/obp/config/utl/query/HostQueries.ac.xml
install/obp/config/utl/query/HostQueries.ac.xml
install/obp/config/meta-data-acripts/
install/obp/config/meta-data-acripts/
install/obp/obp.fi.au.host.app.domain/App-INF/IDP/
install/obp/obp.fi.au.host.app.domain/App-INF/IDP/
install/obp/obp.fi.au.host.app.domain/App-INF/IDP/
install/obp/obp.fi.au.host.app.domain/App-INF/IDP/
install/obp/obp.fi.au.host.app.domain/App-INF/IDP/
install/obp/obp.fi.au.host.app.domain/App-INF/IDP/
install/obp/obp.fi.au.host.app.domain/App-INF/IDP/
install/obp/obp.fi.au.host.app.domain/App-INF/IDP/
install/obp/obp.fi.au.host.app.domain/App-INF/IDP/
install/obp/obp.fi.au.host.app.domain/App-INF/IDP/
install/obp/obp.fi.au.host.app.domain/App-INF/IDP/
install/obp/obp.fi.au.host.app.domain/App-INF/IDP/
install/obp/obp.fi.au.host.app.domain/App-INF/IDP/
install/obp/obp.fi.au.host.app.domain/App-INF/IDP/
install/obp/obp.fi.au.host.app.domain/App-INF/IDP/
install/obp/obp.fi.au.host.app.domain/App-INF/IDP/
install/obp/obp.fi.au.host.app.domain/App-INF/IDP/
install/obp/obp.fi.au.host.app.domain/App-INF/IDP/
install/obp/obp.fi.au.host.app.domain/App-INF/IDP/
install/obp/obp.fi.au.host.app.domain/App-INF/IDP/
install/obp/obp.fi.au.host.app.domain/App-INF/IDP/
install/obp/obp.fi.au.host.app.domain/App-INF/IDP/
install/obp/obp.fi.au.host.app.domain/App-INF/IDP/
install/obp/obp.fi.au.host.app.domain/App-INF/IDP/
install/o
```

The above domain configuration process creates **deploylznhost.sh** and deploylznhost.py files in HOST\_MW\_HOME location. These files are used to perform post installation configuration as elaborated in Section 3.2, "Post Installation and Configuration Procedure".

### 3.2 Post Installation and Configuration Procedure

Following post installation steps are required for the Oracle Banking Platform AU Host Media Pack installation:

 Start the domain admin WebLogic server by executing the startWebLogic.sh script in the host domain directory.

Following are the commands provided to assist:

```
cd <middleware home>
cd user_projects/domains/obphostdomain
./startWebLogic.sh
```

**2.** Enter the username and the password to ensure that the WebLogic server starts.

Figure 3-4 Host Media Pack Installation - Host Domain Admin Server Credentials

<Dec 3, 2011 6:59:53 PM GMT+05:30> <Info> <Security> <BEA-090065> <Getting boot identity from user.> Enter username to boot WebLogic server:weblogic Enter password to boot WebLogic server:

- **3.** After the server status changes to RUNNING, proceed to execute the post installation script for Host domain located under middleware.
  - This script deploys OBP Localization specific libraries on to Host server.
- **4.** Navigate to the middleware home and list the files in the directory.
  - A post installation and configuration script named deploylznhost.sh is listed along with other files and directories.
- **5.** Execute the script using the following command:
  - ./deploylznhost.sh

The output shown here is a sample output. (It may vary slightly from the original output):

Figure 3–5 Host Media Pack Installation - Post Installation Script Execution

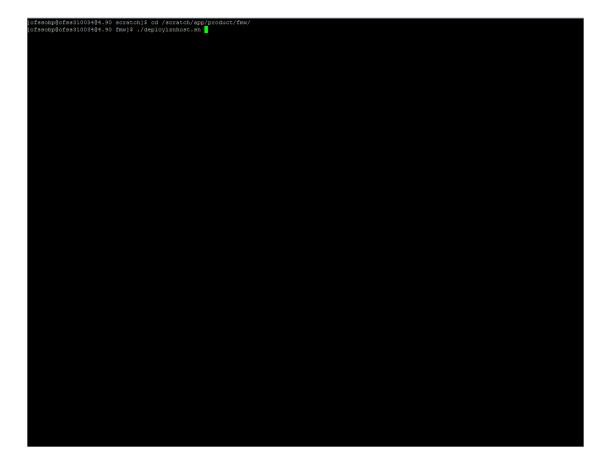

Figure 3–6 Host Media Pack Installation - Confirmation of Host Post Installation Script

```
ost-installation will begin in sometime...
ost-Installation completed
ofssobp@ofss310034@4.90 fmw]$
```

After completion of Host post installation, it will return to command prompt.

Start the admin and managed server to check deployment status.

# **Oracle Banking Platform AU Presentation Media Pack Installation**

This chapter details the steps involved in the installation of Oracle Banking Platform AU Presentation (UI) Media pack. It refers to the variable names specified in the checklist Chapter 2, "Installation Checklist".

## 4.1 Installation and Configuration Procedure

This section details the installation procedure for the Oracle Banking Platform AU Presentation Media Pack.

### 4.1.1 Preparatory Steps

Following preparatory steps are required for the Oracle Banking Platform AU Presentation Media Pack installation:

- Download the appropriate presentation media pack from the following location: http://edelivery.oracle.com/
- 2. Copy the **obp23au-ui.zip** file to a local Linux VM or Linux machine, from where the installation is performed.
- **3.** Extract the **obp23au-ui.zip** file.
  - Three files are extracted: namely a zip file **obp23installau-ui.zip**, the installation script **lznui.sh**, and the install configuration property file **lznui.properties**.
- 4. Take a printout of the installation checklist mentioned in Chapter 2, "Installation Checklist" of this document and note the values applicable for each point in the last column for 'Value', so that the same is handy during the actual installation.

## 4.1.2 Installation Steps

Following installation steps are required for the Oracle Banking Platform AU Presentation Media Pack installation:

- Navigate to the directory where the **obpinstall-ui.zip**, **installobpui.sh**, and installobpui.properties files are placed and update installobpui.properties file with relevant values from the checklist.
- **2.** Before initiating installation on OBP product, check the following:
  - No processes are running on the ports in HOST given in **lznhost.properties**.
  - Target folder should have OBP product installables.

- Values in **lznhost.properties** file should be correct. At run time no option is given to change them.
- **3.** Initiate the installation by executing the **lznui.sh** shell script.

The installation script shall echo the values entered in the properties file and ask for a confirmation to go ahead with the installation.

A sample output is shown in Figure 4–1.

Figure 4–1 Presentation Media Pack Installation - Verify Properties

```
sobp@ofss31015884.219 lzn]$ ./lznui.sh
present working directory is /scratch/install/lzn. It is assumed that all installables are present in this directory.
ting the installation details:
     ting the installation details:-
IN NAME:
IN DIMECTORY_LOCATION : /cracle/app/product/fmw/user_projects/domains
OGIC_USERNAME : weblogic
OGIC_PASSWORD : weblogic
N_SERVER_LISTEN_ADDRESS : localhost
N_SERVER_LISTEN_FORT : 7001
F : 10.180.25.23
RAGRI : /cracle/app/product/fmw/target
W_HOME : /cracle/app/product/fmw
LIL AS : cracle
ease take your time and go through the information printed above in detail.

the above mentioned information is correct, please enter Y or y to proceed. Press any other key to exit the installation.
```

- **4.** Verify the values of each property carefully before proceeding.
- Enter 'Y' or 'y' and then press 'Enter' to proceed. The installation utility performs the installation silently.

To abort and exit the installation process, press any key and press 'Enter'.

Figure 4–2 Presentation Media Pack Installation - Confirm and Copy Installables to Target Machine

```
obpinstall/obp/contig/yowsmo/befnelement.csv

obpinstall/obp/contig/taskflowSefn_element.csv

obpinstall/obp/contig/taskflowSefn_element.csv

obpinstall/obp/contig/taskflowSefn_element.csv

obpinstall/obp/contig/tul/query/lost/pery/L2_AU_HostQueries.account.xml

obpinstall/obp/contig/tul/query/HostQueries.common.xml

obpinstall/obp/contig/tul/query/HostQueries.common.xml

obpinstall/obp/contig/tul/query/HostQueries.common.xml

obpinstall/obp/contig/tul/query/HostQueries.common.xml

obpinstall/obp/contig/tul/query/HostQueries.commonservice.xml

obpinstall/obp/contig/tul/query/HostQueries.commonservice.xml

obpinstall/obp/contig/tul/query/HostQueries.commonservice.xml

obpinstall/obp/contig/tul/query/HostQueries.commonservice.xml

obpinstall/obp/contig/tul/query/HostQueries.td.xml

obpinstall/obp/contig/tul/query/HostQueries.td.xml

obpinstall/obp/contig/tul/query/HostQueries.td.xml

obpinstall/obp/contig/tul/query/HostQueries.ins.xml

obpinstall/obp/contig/tul/query/HostQueries.ins.xml

obpinstall/obp/contig/tul/query/HostQueries.pc.xml

obpinstall/obp/contig/tul/query/HostQueries.pc.xml

obpinstall/obp/contig/tul/query/HostQueries.pc.xml

obpinstall/obp/contig/tul/query/HostQueries.pc.xml

obpinstall/obp/contig/tul/query/HostQueries.pc.xml

obpinstall/obp/contig/tul/query/HostQueries.pc.xml

obpinstall/obp/contig/tul/query/HostQueries.pc.xml

obpinstall/obp/contig/tul/query/HostQueries.pc.xml

obpinstall/obp/contig/tul/query/HostQueries.pc.xml

obpinstall/obp/contig/tul/query/HostQueries.opp.xml

obpinstall/obp/contig/tul/query/HostQueries.opp.xml

obpinstall/obp/contig/tul/query/HostQueries.opp.xml

obpinstall/obp/contig/tul/query/HostQueries.opp.xml

obpinstall/obp/contig/tul/query/HostQueries.opp.xml

obpinstall/obp/contig/tul/query/HostQueries.opp.xml

obpinstall/obp/contig/tul/query/HostQueries.opp.xml

obpinstall/obp/contig/tul/query/HostQueries.opp.xml

obpinstall/obp/contig/tul/query/HostQueries.opp.xml

obpinstall/obp/contig/tul/query/HostQueries.opp.xml

obpinstall/obp/contig/tul/query/HostQueries.opp
               ppinstall/obp/config/owsm/
ppinstall/obp/config/taskflowDefn_element.csv
                     pinstall/obp/lzn-ui/
pinstall/obp/lzn-ui/deploylznui.py
pinstall/obp/lzn-ui/deploylznui.sh
pinstall/obp/lzn-ui/deploylznui.sh
sZunix: converting file /scratch/app/product/fmw/deploylznui.sh to UNIX format ...
```

The above domain configuration process creates **deploylznui.sh** and **deploylznui.py** files in UI\_MW\_HOME location. These files are used to perform post installation configuration as elaborated in Section 4.2, "Post Installation and Configuration Procedure".

# 4.2 Post Installation and Configuration Procedure

Following post installation steps are required for the Oracle Banking Platform AU Presentation Media Pack installation:

Start the domain Admin WebLogic server by executing the **startWebLogic.sh** script in the host domain directory.

Following are the commands provided to assist:

```
cd <middleware home>
cd user_projects/domains/obpuidomain
./startWebLogic.sh
```

**2.** Enter the username and the password to ensure that the WebLogic server starts.

Figure 4–3 Presentation Media Pack Installation - UI Domain Admin Server Credentials

```
<Dec 3, 2011 6:59:53 PM GMT+05:30> <Info> <Security> <BEA-090065> <Getting boot identity from user.>
Enter username to boot WebLogic server:weblogic
Enter password to boot WebLogic server:
```

- **3.** After the server status changes to RUNNING, proceed to execute the post installation script.
- **4.** Navigate to the middleware home and list the files in the directory.
  - A post installation and configuration script named **deploylznhost.sh** is listed along with other files and directories.
- 5. Navigate to the UI middleware location and give executable permission to the post install script:
  - \$cd <ui middleware home>
- **6.** Execute the script using the following commands:
  - \$./deploylznhost.sh

Figure 4–4 Presentation Media Pack Installation - Start Post Installation

```
INCING the installation details:-

#AIN DAME
#AIN DIRECTORY_LOCATION : /scratch/app/product/fmm/user_projects/domains
#AIN DIRECTORY_LOCATION : /scratch/app/product/fmm/user_projects/domains
#AIN DIRECTORY_LOCATION : /scratch/aps/product/fmm/user_projects/domains
#AIN DIRECTORY_LOCATION : /scratch/aps/product/fmm/
#AIN SERVER_LISTEN ADDRESS : 10.180.4.219
#AIN SERVER_LISTEN_PORT : 7001
#F : 10.180.4.219

#AIN SERVER_LISTEN_FORT : /scratch/anstall/target
#AIRGET : /scratch/anstall/target
#AIRGET : /scratch/aps/product/fmm/
#AIRGET : /scratch/aps/product/fmm/
#AIN_LAS : ofsoobp
ease take your time and go through the information printed above in detail.
the above mentioned information is correct, please enter Y or y to proceed. Press any other key to exit the installation.
```

Figure 4–5 Presentation Media Pack Installation - Completion of Post Installation

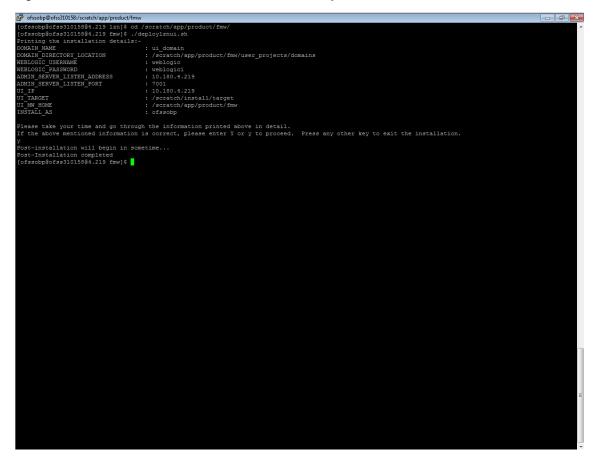

|  | Post | Installation | and | Configuration | Procedure |
|--|------|--------------|-----|---------------|-----------|
|--|------|--------------|-----|---------------|-----------|

# Oracle Banking Platform AU SOA Media Pack Installation

This chapter details the steps involved in the installation of Oracle Banking Platform AU SOA (Integration Server) Media pack. It refers to the variable names specified in the checklist Chapter 2, "Installation Checklist".

## 5.1 Installation and Configuration Procedure

This section details the installation procedure for the Oracle Banking Platform SOA Media Pack.

### 5.1.1 Preparatory Steps

Following preparatory steps are required for the Oracle Banking Platform AU SOA Media Pack installation:

- Download the appropriate SOA media pack from the following location: http://edelivery.oracle.com/
- 2. Copy the **obp23au-soa.zip** file to a local Linux VM or Linux machine, from where the installation is performed.
- **3.** Extract the **obp23au-soa.zip** file.
  - Three files are extracted: namely a zip file **obp23installau-soa.zip**, the installation script lznsoa.sh, the install configuration property file lznsoa.properties.
- 4. Take a printout of the installation checklist mentioned in Chapter 2, "Installation Checklist" of this document and note the values applicable for each point in the last column for 'Value' so that the same is handy during the actual installation.

### 5.1.2 Installation Steps

Following installation steps are required for the Oracle Banking Platform AU SOA Media Pack installation:

- Navigate to the directory where the **obp23au-soa.zip**, **lznsoa.sh**, and Iznsoa.properties files are placed and update Iznsoa.properties file with relevant values from the checklist.
- **2.** Before initiating installation, check the following:
  - All values given in **lznsoa.properties** are correct. At run time, there is no option to change them.
  - Target folder should have OBP product installables.

No processes are running on the ports given in **lznsoa.properties** file.

**Note:** At the time of installation, the values entered in the **Iznsoa.properties** file are displayed only once for verification, and it will not be possible to change the values after the installation begins.

**3.** Initiate the installation by executing the **lznsoa.sh** shell script.

The installation script shall echo the values entered in the lznsoa.properties file and ask for a confirmation to go ahead with the installation.

A sample output is shown in Figure 5–1.

Figure 5–1 SOA Media Pack Installation - Verify Properties

```
s./lznsoa.sn
is /scratch/install/lzn. It is assumed that all installables are present in this directory.
                                                                              : /scratch/app/product/fmm,
weblogic
: weblogic1
: 10.180.4.215
: 7001
: 10.180.4.215
: 8001
: 10.180.4.215
: /scratch/install/target
: /scratch/app/product/fmm
: ofssobp
C DSERNAME
C PASSWORD
ERVER LISTEN_ADDRESS
ERVER LISTEN_PORT
VER_LISTEN_ADDRESS
VER_LISTEN_PORT
```

- Verify the values of each property carefully before proceeding.
- 5. Enter 'Y' or 'y' and then press 'Enter' to proceed. The installation utility performs the installation silently.

To abort and exit the installation process, press any key and press 'Enter'.

Figure 5–2 SOA Media Pack Installation - Confirm and Copy Installables to Target Machine

```
compinetall/opp/contis/oms/content_lockup_contis, xml
obpinetall/obp/contis/owsm/
obpinetall/obp/contis/owsm/
obpinetall/obp/contis/owsm/
obpinetall/obp/contis/owsm/
obpinetall/obp/contis/owsm/
obpinetall/obp/contis/owsm/
obpinetall/obp/contis/owsm/
obpinetall/obp/contis/owsm/
obpinetall/obp/contis/owsm/
obpinetall/obp/contis/owsm/
obpinetall/obp/contis/owsm/
obpinetall/obp/contis/owsm/
obpinetall/obp/contis/owsm/
obpinetall/obp/contis/owsm/
obpinetall/obp/contis/owsm/
obpinetall/obp/contis/owsm/
obpinetall/obp/contis/owsm/
obpinetall/obp/contis/owsm/
obpinetall/obp/contis/owsm/
obpinetall/obp/contis/owsm/
obpinetall/obp/contis/owsm/
obpinetall/obp/contis/owsm/
obpinetall/obp/contis/owsm/
obpinetall/obp/contis/owsm/
obpinetall/obp/contis/owsm/
obpinetall/obp/contis/owsm/
obpinetall/obp/contis/owsm/
obpinetall/obp/contis/owsm/
obpinetall/obp/contis/owsm/
obpinetall/obp/contis/owsm/
obpinetall/obp/contis/owsm/
obpinetall/obp/contis/owsm/
obpinetall/obp/contis/owsm/
obpinetall/obp/contis/owsm/
obpinetall/obp/contis/owsm/
obpinetall/obp/contis/owsm/
obpinetall/obp/contis/owsm/
obpinetall/obp/contis/owsm/
obpinetall/obp/contis/owsm/
obpinetall/obp/contis/owsm/
obpinetall/obp/contis/owsm/
obpinetall/obp/contis/owsm/
obpinetall/obp/contis/owsm/
obpinetall/obp/contis/owsm/
obpinetall/obp/contis/owsm/
obpinetall/obp/contis/owsm/
obpinetall/obp/contis/owsm/
obpinetall/obp/contis/owsm/
obpinetall/obp/contis/owsm/
obpinetall/obp/contis/owsm/
obpinetall/obp/contis/owsm/
obpinetall/obp/contis/owsm/
obpinetall/obp/contis/owsm/
obpinetall/obp/contis/owsm/
obpinetall/obp/contis/owsm/
obpinetall/obp/contis/owsm/
obpinetall/obp/contis/owsm/
obpinetall/obp/contis/owsm/
obpinetall/obp/contis/owsm/
obpinetall/obp/contis/owsm/
obpinetall/obp/contis/owsm/
obpinetall/obp/contis/owsm/
obpinetall/obp/contis/owsm/
obpinetall/obp/contis/owsm/
obpinetall/obp/contis/owsm/
obpinetall/obp/contis/owsm/
obpinetall/obp/contis/owsm/
obpinetall/obp/contis/owsm/
obpinetall/obp/contis/owsm/
obpinetall/obp/contis/owsm/
obpinetall/obp/contis/owsm/
```

## 5.2 Post Installation and Configuration Procedure

Following post installation steps are required for the Oracle Banking Platform AU SOA Media Pack installation:

Start the Oracle Banking Platform SOA domain admin WebLogic server by executing the **startWebLogic.sh** script in the domain directory.

Following are the commands provided to assist:

```
cd <middleware home>
cd user_projects/domains/obpsoadomain
./startWebLogic.sh
```

- **2.** Enter the username and the password when prompted.
- 3. After SOA admin server is running, proceed to execute the post installation script deploylznsoa.sh.
- **4.** Navigate to the middleware location and give executable permission to the post install script:

```
$cd <soa middleware home>
```

**5.** Execute the script using the following commands:

```
$./deploylznsoa.sh
```

A sample output is given here:

Figure 5–3 SOA Media Pack Installation - Start Post Installation

```
ofssobp@ofss310154@4.215 lzn]$ od /scratch/app/product/fmm/
ofssobp@ofss310154@4.215 lzn]$ od /scratch/app/product/fmm/
ofssobp@ofss310154@4.215 lzn]$ /deploylznsoa.sh
inting the installation details:-
MAIN JOHECTORY LOCATION : /scratch/app/product/fmm/user_projects/domains
BELOGIC_USERNAME : weblogic
BELOGIC_PASSWORD : weblogic
BELOGIC_PASSWORD : weblogic
BELOGIC_PASSWORD : 10.180.4.215
MAIN_SERVER_LISTEN_ADDRESS : 10.180.4.215
MA_SERVER_LISTEN_FORT : 7001
MA_SERVER_LISTEN_FORT : 8001
MA_SERVER_LISTEN_FORT : 8001
MA_IRO_RISTEN_ADDRESS : 10.180.4.215
MA_IRO_RISTEN_ADDRESS : 10.180.4.215
MA_IRO_RISTEN_ADDRESS : 10.180.4.215
MA_IRO_RISTEN_ADDRESS : 10.180.4.215
MA_IRO_RISTEN_ADDRESS : 10.180.4.215
MA_IRO_RISTEN_ADDRESS : 10.180.4.215
MA_IRO_RISTEN_ADDRESS : /scratch/app/product/fmm
ISTALL_AS : ofssobp
    ease take your time and go through the information printed above in detail.

the above mentioned information is correct, please enter Y or y to proceed. Fress any other key to exit the installation.
```

#### Figure 5-4 SOA Media Pack Installation - Completion of Post Installation

```
ofssobp8ofss31015484.215 lzn]$ cd /scratch/app/product/fmm/
ofssobp8ofss31015484.215 lzn]$ cd /scratch/app/product/fmm/
ofssobp8ofss31015484.215 lzm]$ ./deploylznsoa.sh
rinting the installation details:-
OMAIN DIRECTORY LOCATION : /scratch/app/product/fmm/user_projects/domains
BELOGIC_DENBUME : weblogic

BELOGIC_PASSWORD : weblogic1
DMIN_SERVER_LISTEM_ADDRESS : 10.180.4.215
DMIN_SERVER_LISTEM_FORT : 7001
OA_SERVER_LISTEM_ADDRESS : 10.180.4.215
OA_SERVER_LISTEM_FORT : 8001
OA_ISERVER_LISTEM_FORT : 10.180.4.215
OA_ISERVER_LISTEM_FORT : /scratch/app/product/fmm
NSTALL_AS : ofssobp
 lease take your time and go through the information printed above in detail.
f the above mentioned information is correct, please enter Y or y to proceed. Press any other key to exit the installation.
of cost-installation will begin in sometime...

cost-installation completed

cofssobp@ofss310154@4.215 fmw]$
```

|  | Post | Installation | and | Configuration | Procedure |
|--|------|--------------|-----|---------------|-----------|
|--|------|--------------|-----|---------------|-----------|

# Host DB Schema and PolicyStore Seeding **Steps**

After completion of post installation for all domains, you can start the Host DB and PolicyStore Seeding.

## 6.1 Host DB Schema Seeding

Following are the steps to perform Host DB Schema Seeding:

- Copy the 'seed' and 'ddl' folder from \$HOST\_TARGET location to any machine where 'sqlplus' is available.
- 2. Open command prompt and navigate to 'ddl' and 'seed' folder in the local machine where it is copied.
- 3. Run the following scripts using the actual details of OBP Product Host DB schema which was created during installation of OBP Product.

```
PROMPT> sqlplus schemauser/password@TNSEntryOfDB @ddl.sql
```

Assume that the ddl is being executed from 'D:\ddl' folder of a Windows machine having sqlplus console available for execution of sql commands and scripts.

```
C:> D:
C:> cd D:\ddl
D:\ddl > sqlplus DEV15_OBP_HOST@welcome1@OBPDB @ddl.sql
```

When OBP DB Table creation is completed, the control returns to the SQL prompt.

```
PROMPT> sqlplus schemauser/password@TNSEntryOfDB @seed.sql
```

Assume that the seed is being executed from 'D:\seed' folder of a Windows machine having sqlplus console available for execution of sql commands and scripts.

```
C:> D:
C:> cd D:\seed
D:\ddl > sqlplus DEV15_OBP_HOST@welcome1@OBPDB @seed.sql
```

**Note:** The sequence of executing these scripts should be **ddl.sql**, and

When OBP DB Seeding is completed, the control returns to the SQL prompt.

then seed.sql

# 6.2 PolicyStore Seeding

Make PolicyStoreSetup folder as a current location, which is present in \$HOST\_ TARGET location and run

 ${\tt refreshPolicyStoreFromLatestFactoryShippedAccessPolicies.sh} \ \ {\tt shell\ script}.$ 

[ofssobp@ofss3131462 install]\$ cd /scratch/install/target/PolicyStoreSetup

[ofssobp@ofss3131462PolicyStoreSetup] \$./refreshPolicyStoreFromLatestFactor yShippedAccessPolicies.sh